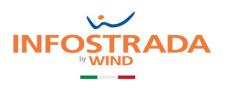

# **GUIDA UTENTE**

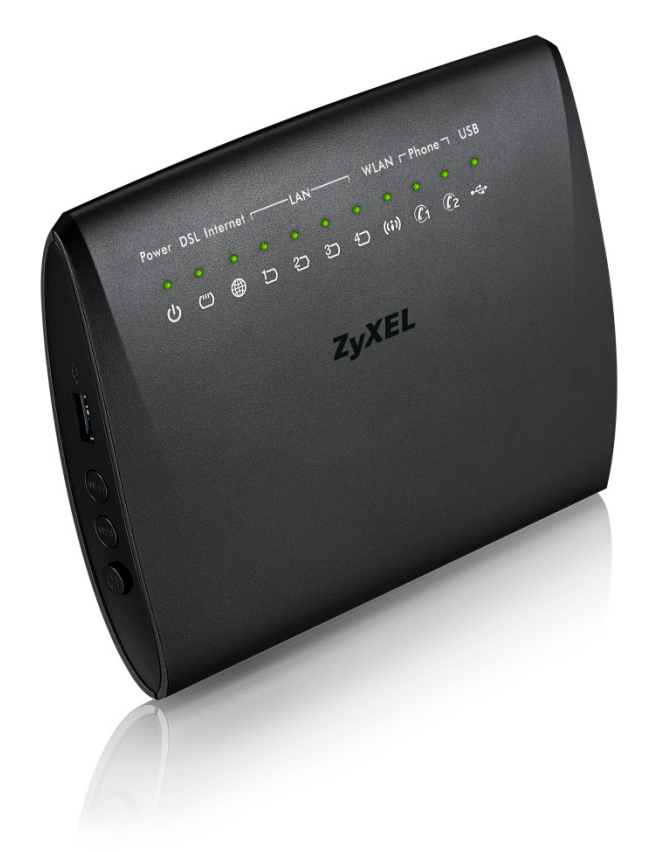

### MODEM ZYXEL VMG5313

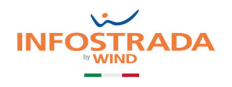

### SOMMARIO

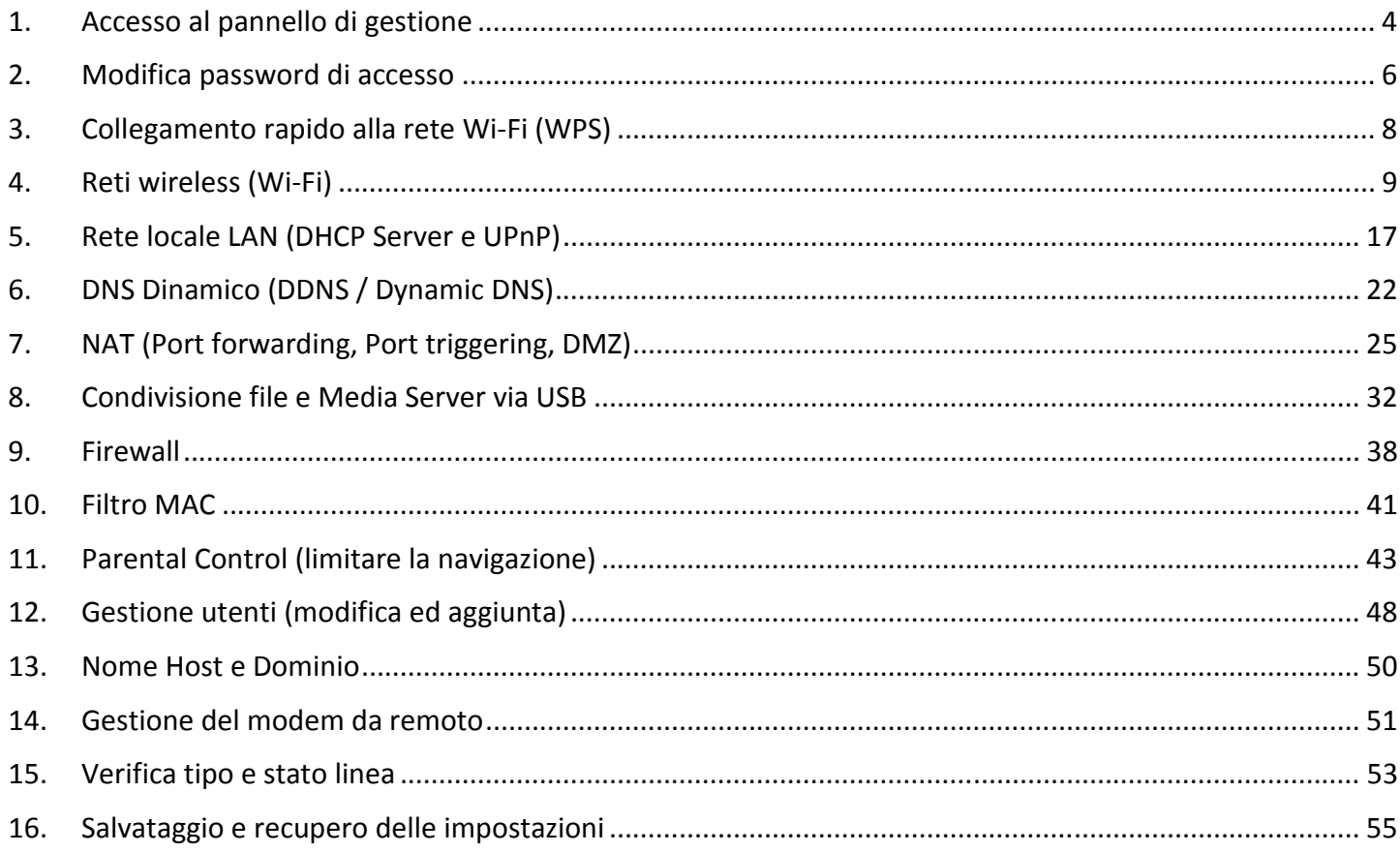

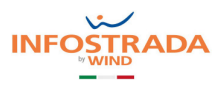

### LEGENDA

Il testo contornato da un riquadro riporta una breve descrizione delle funzionalità del modem ZYXEL VMG5313 descritte in ciascun capitolo.

### LEGGERE ATTENTAMENTE IL TESTO IN ROSSO

Il testo in rosso riporta approfondimenti, informazioni utili e consigli per una corretta configurazione delle varie funzionalità.

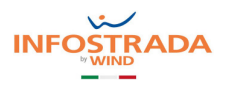

# 1. Accesso al pannello di gestione

Tramite il pannello di gestione potrai accedere alle funzionalità del modem ZYXEL VMG5313, così da poter attivare, disattivare, configurare e personalizzare quelle di tuo interesse. Nei successivi capitoli vengono riportate le funzionalità principali.

Per ulteriori approfondimenti, vedi il manuale completo del produttore che trovi nella sezione Assistenza Tecnica >> Modem e Wi-Fi >> Guida ai modem del sito www.infostrada.it

1. Lancia un comune browser web (I.E., Firefox, Chrome, Safari, ...) e scrivi 192.168.1.1 nella barra degli indirizzi

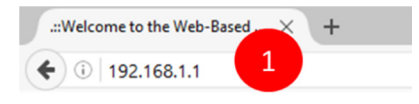

- 2. Inserisci "admin" nei campi Nome Utente e Password
- 3. Clicca su Login

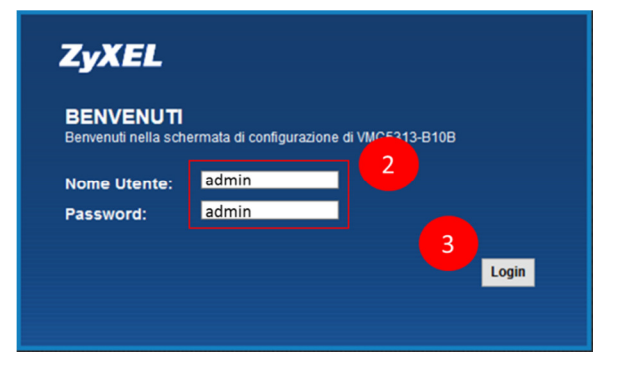

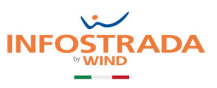

4. Entrato nel pannello di gestione, appare la schermata Stato connessione, nella quale puoi vedere lo stato della connessione ad internet (se rosso, verifica il corretto collegamento del modem alla presa telefonica), i dispositivi connessi in Wi-Fi e via LAN, il menu di navigazione, il selettore della lingua ed il tasto esci.

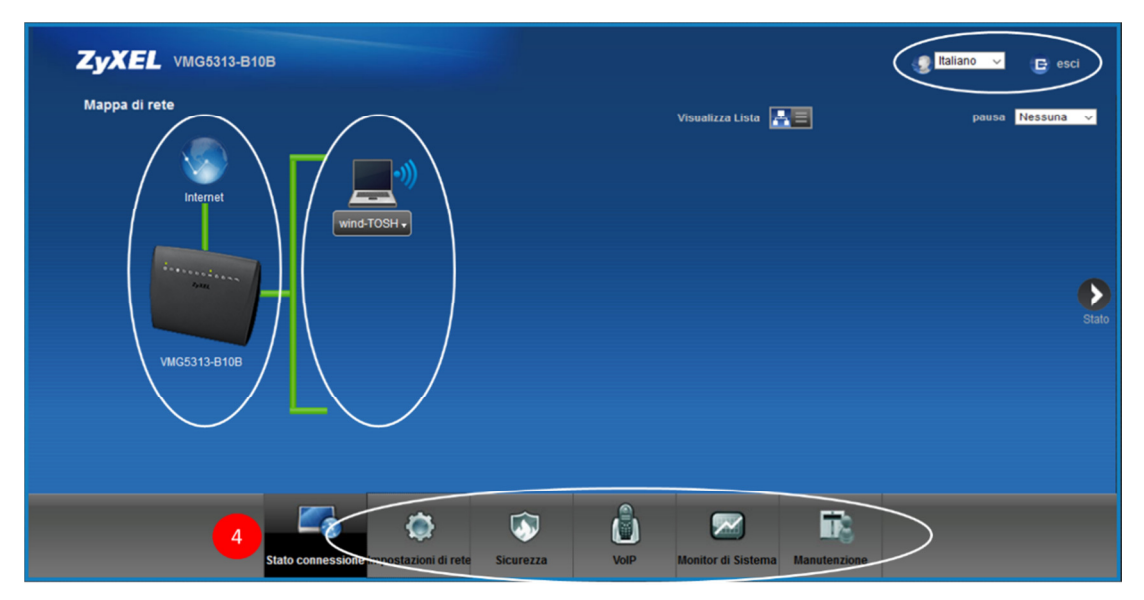

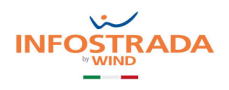

# 2. Modifica password di accesso

Per aumentare la sicurezza della tua rete, ti consigliamo di modificare sin dal primo accesso la password del modem, così da evitare intrusioni non autorizzate.

1. Posiziona il mouse sull'icona Manutenzione in basso e clicca sulla voce Account Utente

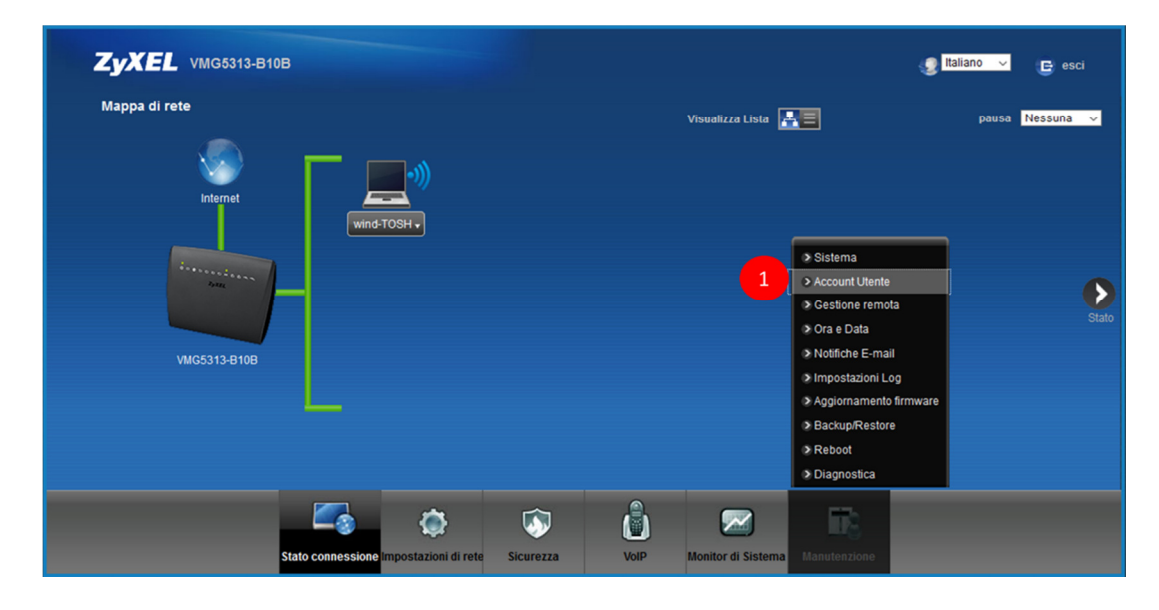

2. Nella schermata che segue, clicca sull'icona Modifica

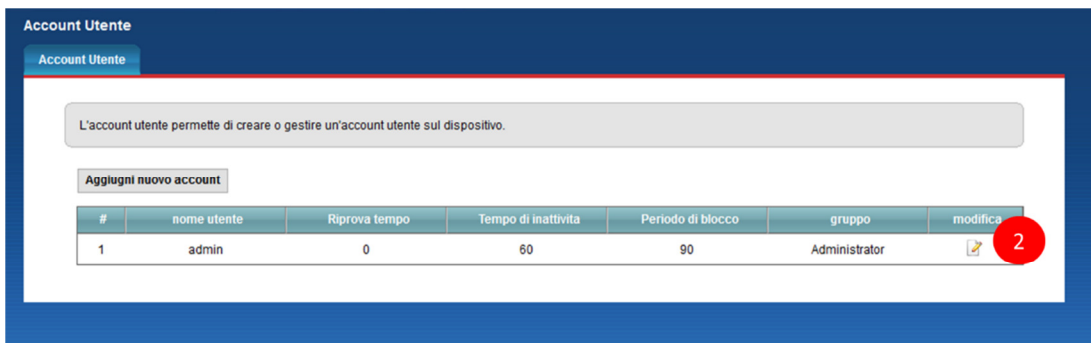

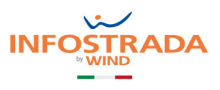

- 3. Nel pop up che appare, compila i campi Vecchia Password, Nuova Password e Verifica nuova password
- 4. Clicca su OK

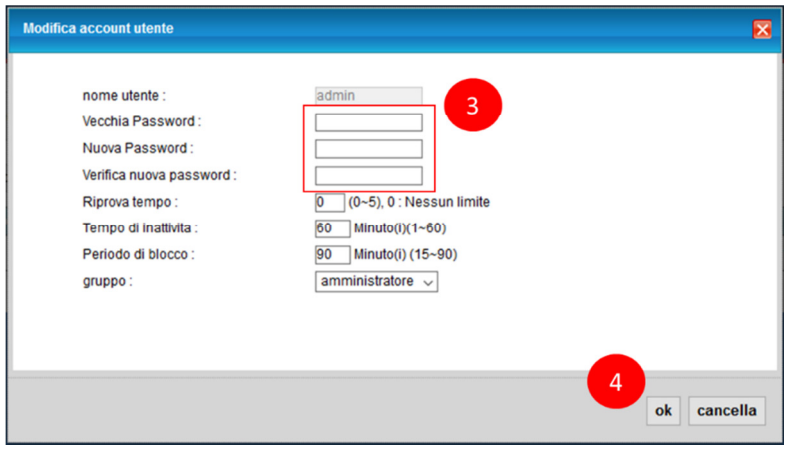

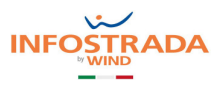

# 3. Collegamento rapido alla rete Wi-Fi (WPS)

In questo capitolo viene spiegato come utilizzare la funzionalità WPS (Wi-Fi Protected Setup), che consente di connettere automaticamente un dispositivo wireless alla rete Wi-Fi del modem, evitando così di dover ricercare manualmente il nome della rete wireless del modem e senza dover inserire manualmente la password di protezione.

Per poter collegare un dispositivo wireless alla rete Wi-Fi del modem è necessario che il dispositivo supporti la funzionalità WPS. Ormai quasi tutti gli smartphone, i tablet ed i PC in commercio lo supportano. Fanno eccezione ovviamente le smart TV e le console giochi, per i quali non è sempre garantito il supporto della funzionalità WPS.

- 1. Premi per almeno 8 secondi il tasto WPS posto sul lato del modem appena sopra il tasto di accensione ON/OFF
- 2. Verifica che il LED WLAN/WPS diventi arancione ed inizi a lampeggiare

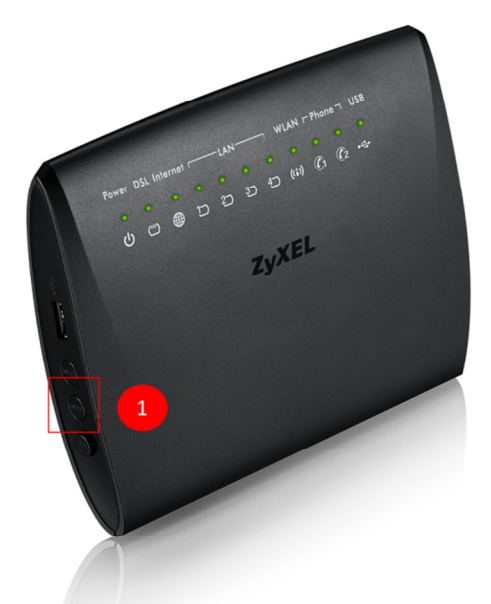

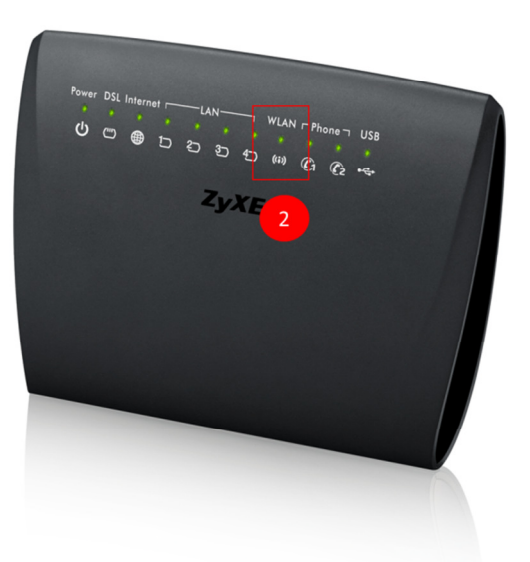

3. Entro 120 secondi premi il tasto WPS del dispositivo ed attendi che il LED WLAN/WPS del modem torni verde. Ripeti l'operazione per gli altri dispositivi wireless

Se stai connettendo uno smartphone o un tablet, cerca la funzionalità WPS nel menu "Wi-Fi >> Avanzate" e lanciala entro 120 secondi.

Non usare la funzionalità WPS PIN in quanto nel modem ZYXEL VMG5313 è disattiva.

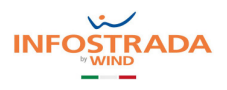

### 4. Reti wireless (Wi-Fi)

In questo capitolo viene spiegato come attivare, disattivare e modificare le 4 reti wireless del modem ZYXEL VMG5313: quella principale "InfostradaWiFi-xxxxxx" e le altre 3 reti wireless, che possono essere dedicate agli ospiti.

Si possono inoltre configurare altre funzionalità, quali ad esempio l'autenticazione MAC, per consentire o negare l'accesso a determinati dispositivi in base al loro indirizzo MAC.

#### RETE WIRELESS PRINCIPALE

1. Posiziona il mouse sull'icona Impostazioni di rete in basso e clicca sulla voce Wireless

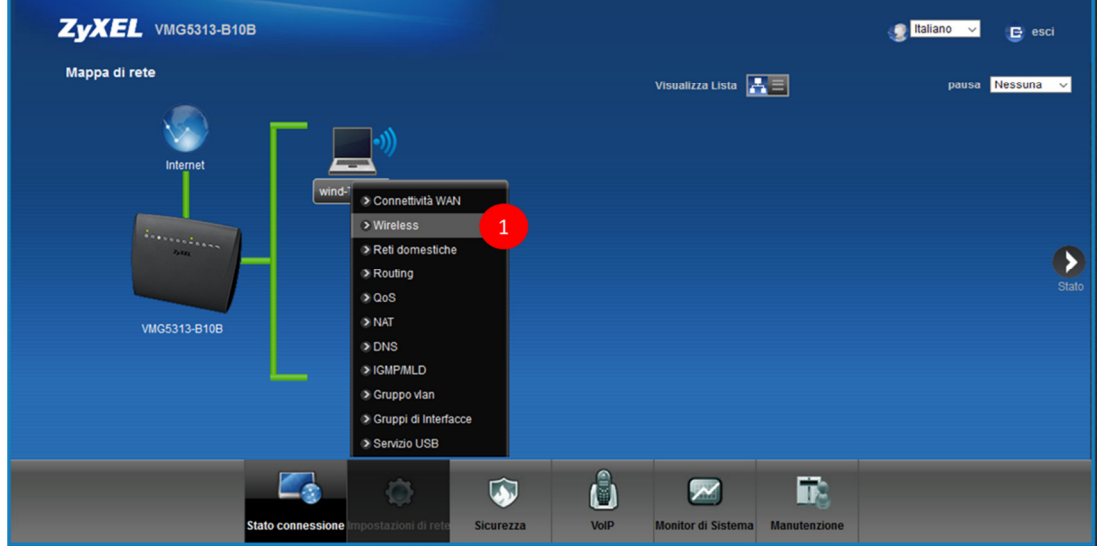

2. Nella schermata che segue, puoi abilitare o disabilitare la rete wireless principale "InfostradaWiFi-xxxxxx" e cambiare il canale radio (preimpostato su "Auto")

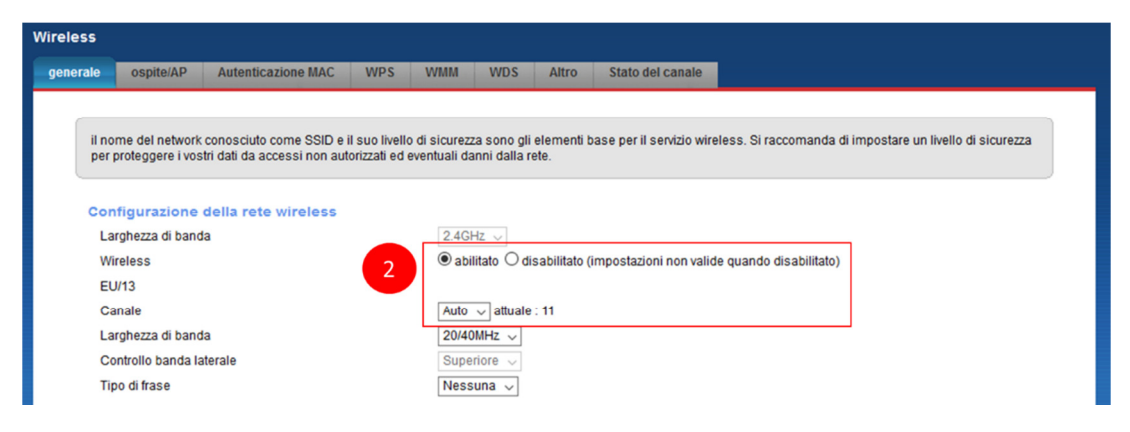

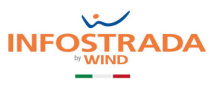

Se disabiliti la rete wireless principale del modem tutti i tuoi dispositivi wireless verranno disconnessi e non potranno più navigare fintanto che non la riabiliterai.

Si consiglia di lasciare il canale radio su "Auto": il modem misura le interferenze e decide qual è in quel momento il canale radio meno disturbato e quindi più stabile.

3. Nella seguente sezione puoi modificare il nome "InfostradaWiFi-xxxxxx" della rete wireless principale, decidere quanti dispositivi possono connettervisi e far in modo che il nome della rete wireless non venga comunicato "in aria" (Hide SSID), così che solo tu lo conosca e possa connettere i tuoi dispositivi

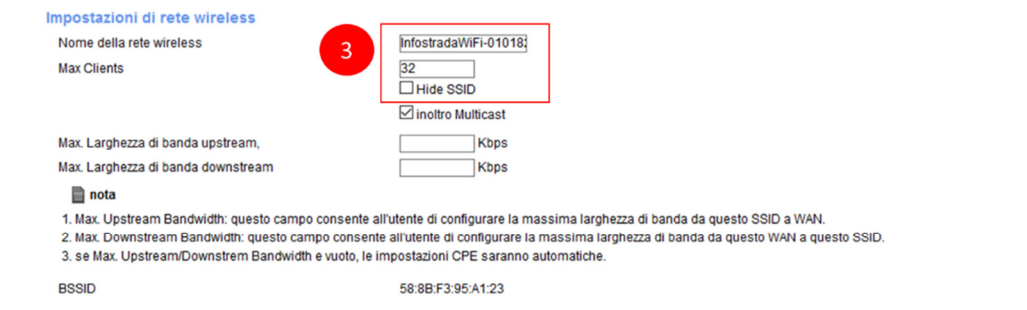

In caso venga selezioanto "Hide SSID", i tuoi dispositivi non vedranno il nome della rete wireless del modem ZYXEL VMG5313, che quindi dovà essere inserita manualmente in ciascuno di essi in fase di connessione alla rete wireless del modem.

Per semplicità, ti consigliamo di selezionare "Hide SSID" solo dopo aver connesso tutti i tuoi dispositivi e disattivare temporaneamente questa impostazione se devi successivamente connetterne altri.

4. Nella seguente sezione puoi impostare il livello di sicurezza e protezione della rete wireless, scegliendo varie modalità di protezione, se usare la password automatica preimpostata (quella che trovi indicata sotto al modem) oppure se configurarne una a tuo piacimento (in tal caso, deseleziona la spunta "Password automatica")

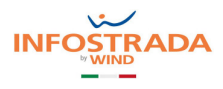

cancella

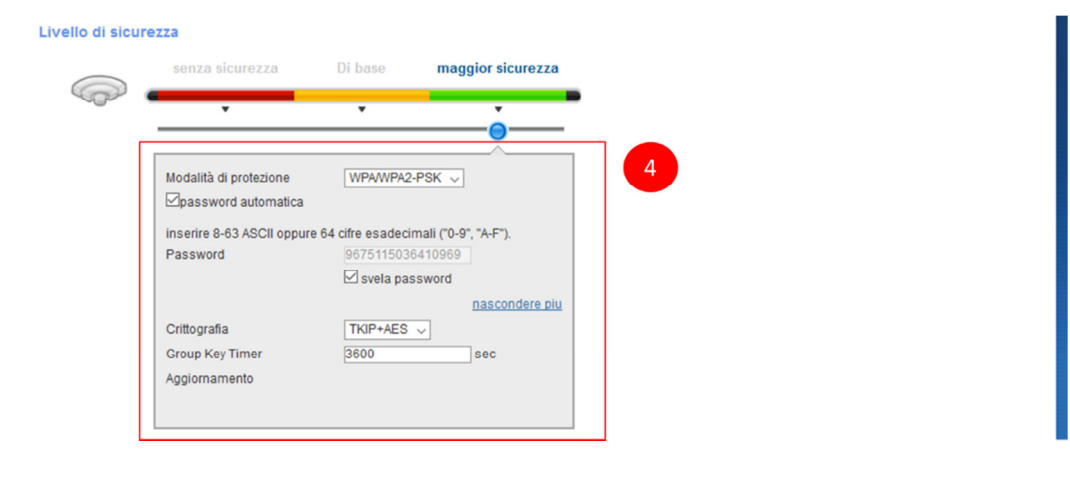

5. Clicca su applica

Se modifichi il nome della rete wireless del modem o la password di protezione, tutti i tuoi dispositivi wireless verranno disconnessi e dovranno essere riconfigurati per potersi nuovamente connettere alla rete wireless del modem.

#### RETI WIRELESS SECONDARIE

- ZyXEL VMG5313-B10B  $\mathbf{B}$  esci Mappa di rete Visualizza Lista **Agrica** Nessuna  $\vee$ ettività WAN > Reti domestich  $\blacktriangleright$ > Routing 3.0og  $> NAT$ VMG5313-B10B **DNS** > IGMP/MLD > Gruppo vian > Gruppi di Interfa > Servizio USB Ĝ  $\mathcal{L}_{\mathcal{R}}$ R.  $\bullet$  $\overline{\sim}$
- 1. Posiziona il mouse sull'icona Impostazioni di rete in basso e clicca sulla voce Wireless

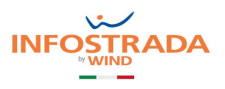

- 2. Seleziona il menu ospite/AP in alto
- 3. Clicca sull'icona modifica accanto alla rete wireless che intendi modificare

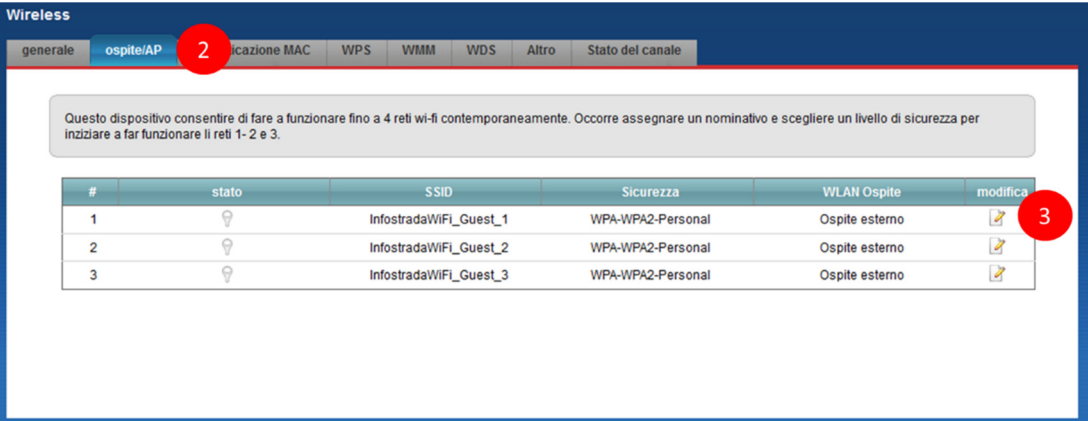

4. Selezione abilitato per attivare questa ulteriore rete wireless

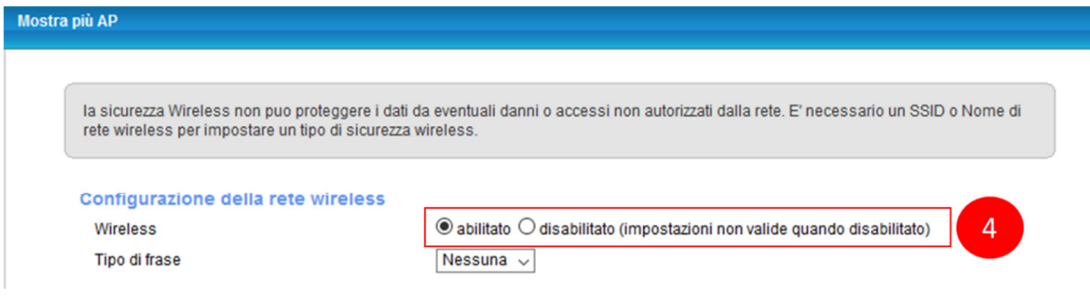

5. In questa sezione puoi modificare il nome della rete wireless secondaria, decidere quanti dispositivi possono connettervisi e far in modo che il nome della rete wireless non venga comunicato "in aria" (Hide SSID), così che solo tu lo conosca e possa connetterti.

Puoi inoltre decidere se la rete è dedicata agli ospiti (seleziona "WLAN Ospite") e decidere cosa gli è consentito fare (seleziona lo scenario dal menu a tendina "accesso scenario")

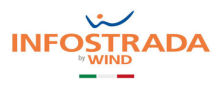

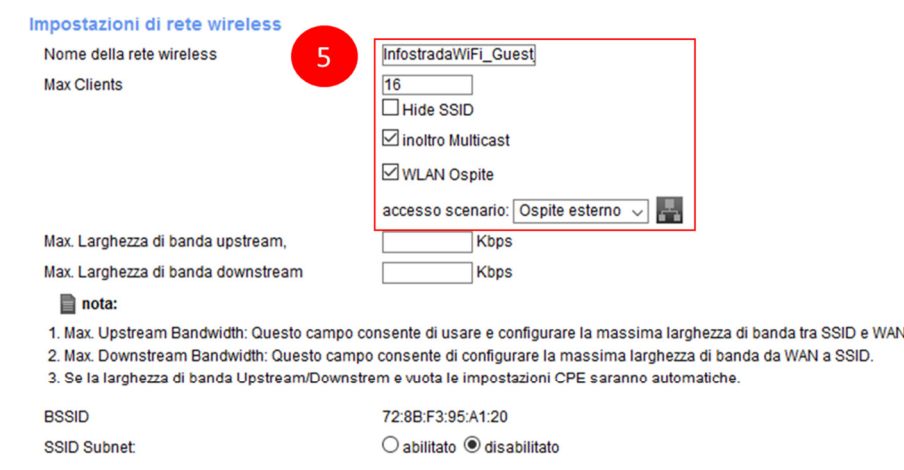

6. Selezionando "Ospite esterno" dal menu a tendina "accesso scenario" puoi far in modo che i dispositivi ospiti siano completamente isolati e possano esclusivamente navigare su internet

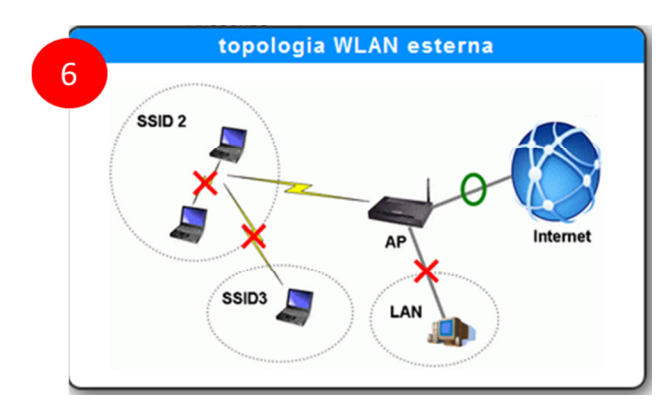

7. Selezionando invece "Home Guest" dal menu a tendina "accesso scenario" puoi far in modo che i dispositivi ospiti possano sia navigare su internet che comunicare tra di loro, restando però isolati dagli ospiti delle altre reti wireless e non potendo accedere né al modem né agli altri dispositivi della tua rete locale LAN

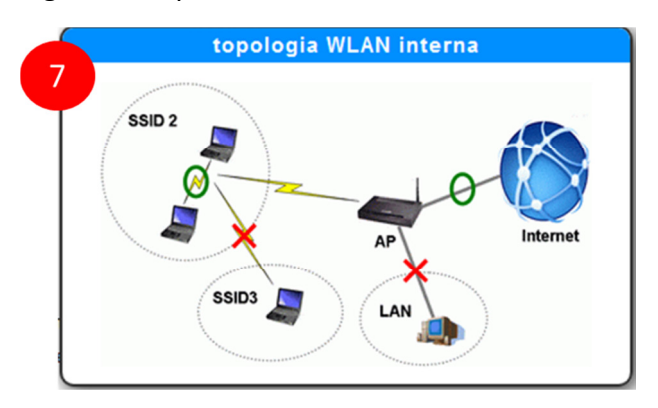

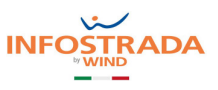

8. Nella seguente sezione puoi impostare il livello di sicurezza e protezione della rete wireless, scegliendo varie modalità di protezione.

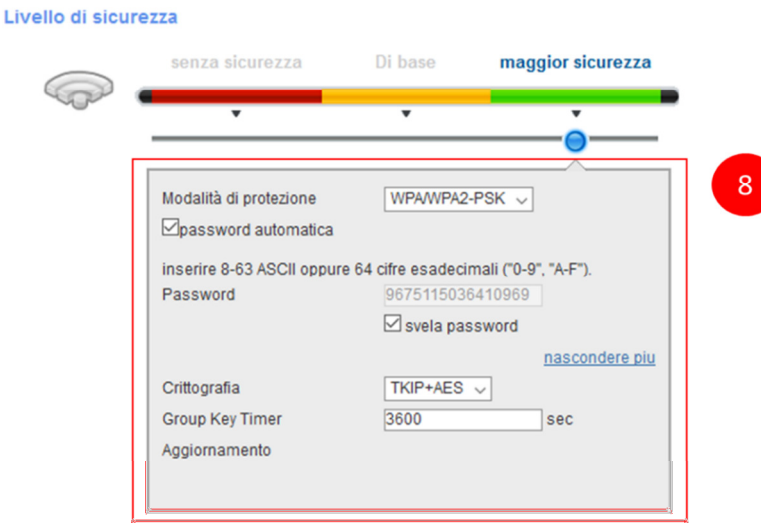

Per le reti aggiuntive, ti consigliamo di **MODIFICARE** la password automatica preimpostata (quella che trovi indicata sotto al modem) in quanto è la stessa della rete wireless principale "InfostradaWiFi-xxxxxx": configurane una diversa, a tuo piacimento (in tal caso, deseleziona il flag "password automatica")

9. Al termine della configurazione clicca su ok in basso per salvare le impostazioni o su cancella se non vuoi salvarle

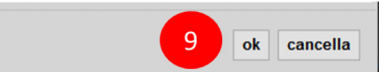

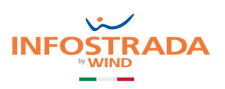

### FILTRAGGIO DEGLI INDIRIZZI MAC

1. Posiziona il mouse sull'icona Impostazioni di rete in basso e clicca sulla voce Wireless

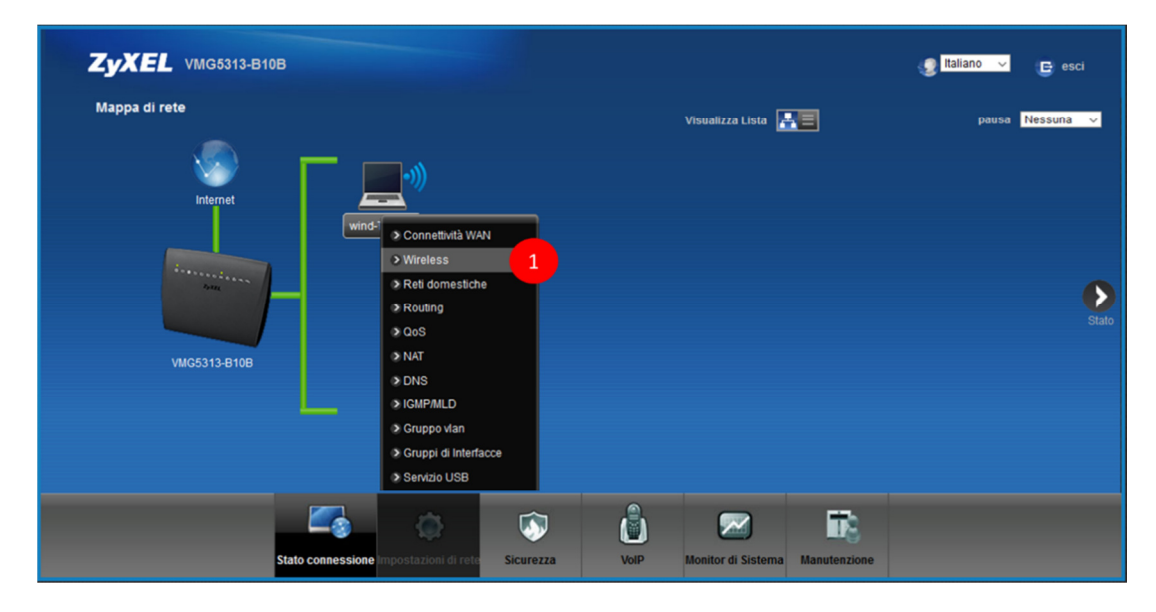

- 2. Seleziona il menu Autenticazione MAC in alto
- 3. Seleziona la rete wireless alla quale applicare i filtri MAC e la modalità di filtraggio ("nega" o "permetti")
- 4. Clicca su Aggiungi un nuovo indirizzo MAC

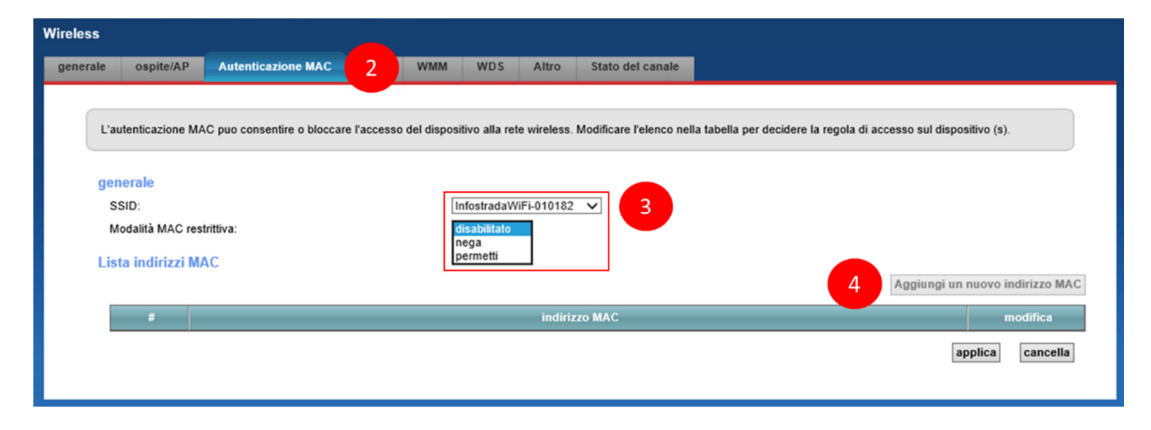

![](_page_15_Picture_2.jpeg)

- 5. Nel pop up che appare, inserisci l'indirizzo MAC del dispositivo che vuoi aggiungere alla lista
- 6. Clicca su OK

![](_page_15_Picture_41.jpeg)

7. Nella lista degli indirizzi MAC comparirà il nuovo indirizzo, quindi clicca su applica

![](_page_15_Picture_42.jpeg)

![](_page_16_Picture_1.jpeg)

# 5. Rete locale LAN (DHCP Server e UPnP)

In questo capitolo viene spiegato come personalizzare l'indirizzamento della propria rete locale LAN, definito tramite il DHCP Server integrato nel modem ZYXEL VMG5313, come associare staticamente gli indirizzi IP ad uno o più dei propri dispositivi e come abilitare e disabilitare la funzionalità UPnP (Universal Plug and Play).

### INDIRIZZI IP DELLA RETE LOCALE

1. Posiziona il mouse sull'icona Impostazioni di rete in basso e clicca sulla voce Reti domestiche

![](_page_16_Picture_6.jpeg)

![](_page_17_Picture_2.jpeg)

- 2. Nella schermata seguente, puoi modificare l'indirizzo IP del modem e la subnet mask, che definisce il numero di indirizzi IP che fanno parte della rete locale
- 3. Puoi inoltre definire quali e quanti indirizzi IP il modem deve assegnare ai dispositivi che vi si connettono

![](_page_17_Picture_74.jpeg)

Gli indirizzi IP iniziale e finale che il modem assegnerà ai dispositivi devono avere i primi tre numeri uguali a quello del modem, ossia devono essere tutti del tipo 192.168.1.x, oppure 192.168.178.x, o ancora 192.168.0.x, e così via.

Inoltre, se si configurano solo pochi indirizzi, ad esempio dal 192.168.1.2 al 192.168.1.5, al modem potranno connettersi al massimo 4 dispositivi. Il quinto dispositivo che proverà a connettersi vedrà rifiutata l'assegnazione dell'indirizzo IP e, pertanto, non potrà navigare né accedere al modem o ad altri dispositivi della rete locale.

4. Al termine, clicca su applica

![](_page_17_Picture_9.jpeg)

Se modifichi l'indirizzamento della rete locale, ricordati che tutti i tuoi dispositivi potrebbero perdere momentaneamente la connessione al modem.

![](_page_18_Picture_2.jpeg)

#### ASSEGNAZIONE INDIRIZZO IP STATICO

1. Posiziona il mouse sull'icona Impostazioni di rete in basso e clicca sulla voce Reti domestiche

![](_page_18_Picture_5.jpeg)

- 2. Seleziona il menu DHCP statico in alto
- 3. Clicca su configurazione statica DHCP

![](_page_18_Picture_8.jpeg)

- 4. Nel pop up che appare, seleziona il flag abilitato
- 5. Dal menu a tendina Selezionare Device Info, scegli il dispositivo al quale vuoi che il modem assegni sempre lo stesso indirizzo IP. Lo puoi riconoscere dal suo attuale indirizzo IP e dal suo indirizzo MAC indicato nel campo sottostante.

Nel campo Indirizzo IP viene riportato il suo attuale indirizzo di rete locale, che puoi modificare a tuo piacimento.

![](_page_19_Picture_2.jpeg)

#### 6. Clicca su OK

![](_page_19_Picture_45.jpeg)

Se modifichi l'indirizzo IP di un dispositivo, questo perderà momentaneamente la connessione al modem. Al successivo accesso gli verrà fornito il nuovo indirizzo IP.

7. Nella pagina che compare, verifica di aver creato la regola desiderata. Usa i tasti Modifica o Cestino per modificare o cancellare la regola creata

![](_page_19_Picture_46.jpeg)

![](_page_20_Picture_2.jpeg)

### ABILITAZIONE UPnP

1. Posiziona il mouse sull'icona Impostazioni di rete in basso e clicca sulla voce Reti domestiche

![](_page_20_Picture_5.jpeg)

- 2. Seleziona il menu UPnP in alto
- 3. Abilita o disabilita i servizi UPnP e UPnP NAT-T
- 4. Verifica eventuali regole di port forwarding create automaticamente tramite UPnP
- 5. Clicca su applica

![](_page_20_Picture_10.jpeg)

![](_page_21_Picture_2.jpeg)

# 6. DNS Dinamico (DDNS / Dynamic DNS)

In questo capitolo viene spiegato come configurare il servizio DNS Dinamico (DDNS o Dynamic DNS), che consente di raggiungere da internet il proprio modem ZYXEL VMG5313 anche in caso il proprio operatore telefonico fornisca un indirizzo IP pubblico dinamico.Wind-Infostrada non fornisce il servizio IP pubblico statico alla clientela residenziale e Partita Iva.

In tal modo si potrà accedere da internet al modem e, previa configurazione delle regole di NAT illustrate al prossimo capitolo, ai dispositivi interni alla rete, quali ad esempio una videocamera IP, un termostato wireless connesso ad internet, un NAS (Network Attached Storage) , un server FTP domestico. L'accesso da internet al modem può essere disabilitato, come indicato nel capitolo "Accesso al modem da remoto".

Il DDNS consente di associare all'indirizzo IP pubblico dinamico del modem, che cambia nel tempo, un indirizzo URL statico (Host Name) scelto dall'utente, che invece resta sempre lo stesso.

Prima di essere configurato nel modem, il servizio di Dynamic DNS deve essere sottoscritto con uno dei provider ISP (Internet Service Provider) di terze parti riportati qui sotto:

- www.dyndns.com
- www.zoneedit.com
- www.no-ip.com
- www.dtdns.com
- www.freedns.afraid.org
- 1. Posiziona il mouse sull'icona Impostazioni di rete in basso e clicca sulla voce DNS

![](_page_21_Picture_105.jpeg)

![](_page_22_Picture_2.jpeg)

- 2. Seleziona il menu DNS dinamico in alto
- 3. Abilita il servizio DNS dinamico e scegli dal menu a tendina quello che hai sottoscritto in precedenza

![](_page_22_Picture_57.jpeg)

- 4. Inserisci Host name, nome utente e password che ti sono stati forniti dal Service Provider in fase di sottoscrizione del servizio DNS dinamico
- 5. Clicca su applica

![](_page_22_Picture_58.jpeg)

![](_page_23_Picture_2.jpeg)

6. Verifica nell'area in basso che il modem si sia correttamente registrato al servizio DNS dinamico sottoscritto in precedenza

![](_page_23_Picture_26.jpeg)

![](_page_24_Picture_2.jpeg)

# 7. NAT (Port forwarding, Port triggering, DMZ)

In questo capitolo viene spiegato come configurare le diverse regole di NAT (Network Access Translation) necessarie per poter raggiungere da internet i dispositivi interni alla rete, quali ad esempio una videocamera IP, un termostato wireless connesso ad internet, un NAS (Network Attached Storage), un server FTP domestico.

Il Port forwarding è un metodo per "associare" ad un server o dispositivo interno alla rete locale una particolare "porta esterna": usando tale porta, il modem identifica a quale dispositivo interno alla rete locale è indirizzato il traffico entrante da internet.

Per i meno esperti, una utile e semplice analogia può essere rappresentata dal caso in cui si voglia recapitare un pacco ad una persona: non è sufficiente indicare la città, la via ed il numero civico dove essa abita (nel nostro caso rappresentati dall'indirizzo IP pubblico del modem o dall'Host Name configurato nel precedente capitolo DNS Dinamico) ma è necessario indicare il numero dell'interno. Questa ulteriore informazione consente al postino di sapere a quale "porta" del palazzo bussare per trovare il destinatario (nel nostro caso il server o dispositivo interno alla rete locale LAN).

In tal modo, associando la porta esterna all'IP pubblico o all'Host Name del DDNS, il modem saprà a quale dispositivo interno è destinato quello specifico traffico internet.

#### ESEMPIO

Si vuole raggiungere da internet una videocamera IP interna alla rete locale LAN con indirizzo locale "192.168.1.5".

L'Host Name del DDNS, scelto in fase di iscrizione ad un ISP e da configurare come indicato al precedente capitolo, è "mionome.dyndns.com".

Tramite il Port Forwarding, associare una porta esterna, ad esempio la "580", alla porta interna "80" dell'indirizzo IP "192.168.1.5".

La videocamera IP sarà a questo punto raggiungibile da internet usando la URL "mionome.dyndns.com:580".

#### PRECISAZIONI

Si chiarisce che per poter raggiungere da internet il modem o un dispositivo interno alla rete locale è necessario che il modem o il dispositivo abbiano abilitato la funzionalità di Accesso Remoto (Remote Management). In caso contrario le richieste di internet arriveranno al dispositivo ma questo non risponderà e non si potrà accedervi.

Si ricorda che per poter raggiungere da internet il modem e, conseguentemente, i dispositivi interni alla rete locale ad esso collegati, se non si ha un indirizzo IP pubblico stativo deve essere configurato un servizio di DNS Dinamico, come indicato al precedente capitolo.

![](_page_25_Picture_2.jpeg)

### PORT FORWARDING

1. Posiziona il mouse sull'icona Impostazioni di rete in basso e clicca sulla voce NAT

![](_page_25_Picture_5.jpeg)

2. Clicca su Aggiungi nuova regola

![](_page_25_Picture_75.jpeg)

3. Nel pop up che compare, abilita il port forwarding, inserisci il nome per la regola che stai creando e seleziona dal menu a tendina il tipo di linea che possiedi (VDSL per linee Fibra oppure ADSL). Puoi verificare se la tua linea è VDSL fibra o ADSL al capitolo "Verifica tipo e stato linea"

![](_page_25_Picture_76.jpeg)

![](_page_26_Picture_1.jpeg)

4. Nella seguente sezione, inserisci la porta esterna iniziale e quella esterna finale tramite le quali raggiungere da internet il server o il dispositivo interno alla rete locale, la porta interna iniziale e quella interna finale verso le quali indirizzare il traffico internet, l'indirizzo IP del server o del dispositivo inteno alla rete locale che si vuole raggiungere da internet ed il protocollo TCP o UDP da utilizzare

![](_page_26_Picture_61.jpeg)

5. Seleziona il flag Wake On Lan (WOL) ed inserisci l'indirizzo MAC del server o dispositivo interno alla rete locale che vuoi venga attivato all'arrivo del traffico

![](_page_26_Picture_62.jpeg)

![](_page_27_Picture_2.jpeg)

6. Clicca su OK

![](_page_27_Picture_4.jpeg)

7. Nella pagina che compare, verifica di aver creato la regola desiderata. Usa i tasti Modifica o Cestino per modificare o cancellare la regola creata

![](_page_27_Picture_98.jpeg)

### PORT TRIGGERING

- ZyXEL VMG5313-B10B **O** Italian Mappa di rete lizza Lista **de E GALLANT** Ð G5313-B108 » Ro  $\approx Q_0$  $\overline{1}$ > NAT »<br>Gruppo vlan ni di Int  $\overline{\phantom{a}}$ vizio USB ô 能  $\bullet$  $\overline{\mathbf{z}}$ VolP or di Si
- 1. Posiziona il mouse sull'icona Impostazioni di rete in basso e clicca sulla voce NAT

![](_page_28_Picture_2.jpeg)

- 2. Seleziona il menu Port Triggering in alto
- 3. Clicca su Aggiungi nuova regola

![](_page_28_Picture_89.jpeg)

4. Nel pop up che compare, abilita il servizio di port triggering, inserisci un nome per la regola che stai creando e seleziona dal menu a tendina il tipo di linea che possiedi (VDSL per linee Fibra oppure ADSL). Puoi verificare se la tua linea è VDSL fibra o ADSL al capitolo "Verifica tipo e stato linea"

![](_page_28_Picture_90.jpeg)

- 5. Nella seguente sezione, inserisci la porta aperta iniziale e quella aperta finale tramite le quali vuoi raggiungere da internet il server o il dispositivo interno alla rete locale, il protocollo TCP o UDP da utilizzare, la porta trigger iniziale e quella trigger finale che il server o dispositivo interno deve usare per abilitare automaticamente (trigger) l'apertura e l'uso delle porte aperte iniziale e finale
- 6. Clicca su OK

![](_page_29_Picture_2.jpeg)

![](_page_29_Picture_29.jpeg)

7. Nella pagina che compare, verifica di aver creato la regola desiderata. Usa i tasti Modifica o Cestino per modificare o cancellare la regola creata

![](_page_29_Picture_30.jpeg)

![](_page_30_Picture_2.jpeg)

#### DMZ

1. Posiziona il mouse sull'icona Impostazioni di rete in basso e clicca sulla voce NAT

![](_page_30_Picture_5.jpeg)

- 2. Seleziona il menu DMZ in alto
- 3. Inserisci l'indirizzo IP del server o dispositivo interno alla rete locale LAN che intendi esporre direttamente su internet
- 4. Clicca su applica

![](_page_30_Picture_9.jpeg)

Inserire un server nella DMZ significa renderlo non più protetto dal firewall integrato nel modem ZYXEL VMG5313, quindi esposto su internet.

![](_page_31_Picture_2.jpeg)

# 8. Condivisione file e Media Server via USB

In questo capitolo viene spiegato come configurare i servizi di Condivisione file e Media Server, grazie ai quali poter accedere ai file ed ai contenuti multimediali (audio, immagini, video) presenti in una comune chiavetta o un comune hard disk collegato alla porta USB del modem ZYXEL VMG5313.

Verifica di aver inserito correttamente la chiavetta o l'hard disk nella porta USB laterale del modem. Il LED USB del modem deve essere acceso.

### CONDIVISIONE FILE

1. Posiziona il mouse sull'icona Impostazioni di rete in basso e clicca sulla voce Servizio USB

![](_page_31_Figure_8.jpeg)

![](_page_32_Picture_2.jpeg)

- 2. Nella schermata che segue, verifica che la chiavetta o l'hard disk siano stati rilevati dal modem
- 3. Abilita la condivisione di file (Servizio File Sharing)

![](_page_32_Picture_5.jpeg)

4. Clicca su Aggiungi nuova condivisione

![](_page_32_Picture_7.jpeg)

5. Nel pop up che appare, clicca su Browse per selezionare la cartella da condividere

![](_page_32_Picture_68.jpeg)

![](_page_33_Picture_1.jpeg)

6. Nel successivo pop up, seleziona la cartella da convidere

#### 7. Clicca su applica

![](_page_33_Picture_73.jpeg)

- 8. Inserisci la descrizione per la cartella condivisa e seleziona dal menu a tendina il tipo di accesso alla cartella, Pubblico (non protetto) o Sicurezza (protetto)
- 9. Clicca su applica

![](_page_33_Picture_74.jpeg)

10. Clicca su Aggiungi nuovo utente

![](_page_33_Picture_75.jpeg)

L'aggiunta di un utente è necessaria per consentire l'accesso alle cartelle condivise alle quali si è precedentemente impostato un livello di accesso "Sicurezza".

Si deve creare un nuovo utente e successivamente associarlo alla cartella, come indicato ai passi 13-15.

![](_page_34_Picture_2.jpeg)

Non è necessario invece se tutte le cartelle sono state condivise con livello di accesso "Pubblica".

- 11. Nel pop up che appare, definisci un nome utente ad una password di protezione ai contenuti delle cartelle
- 12. Clicca su applica

![](_page_34_Picture_74.jpeg)

13. A questo punto devi tornare alla tabella Lista condivisione Directory e modificare la condivisione creata

![](_page_34_Picture_75.jpeg)

14. Seleziona l'utente abilitato ad accedere alla cartella condivisa

#### 15. Clicca su applica

![](_page_34_Picture_76.jpeg)

![](_page_35_Picture_1.jpeg)

- 16. Per concludere, verifica di aver condiviso le cartelle di tuo interesse e di aver creato gli utenti abilitati all'accesso alle cartelle
- 17. Clicca su applica

![](_page_35_Picture_49.jpeg)

#### MEDIA SERVER

1. Posiziona il mouse sull'icona Impostazioni di rete in basso e clicca sulla voce Servizio USB

![](_page_35_Picture_50.jpeg)

![](_page_36_Picture_1.jpeg)

- 2. Seleziona il menu DNS dinamico in alto
- 3. Abilita il servizio Media Server ed inserisci il Percorso della cartella contenente i file multimediali (audio, immagini, video) ai quali accedere con una Smart TV, con un PC tramite Microsoft Media Player di Windows, con la console giochi o con qualsiasi altro media player
- 4. Clicca su applica

![](_page_36_Picture_49.jpeg)

![](_page_37_Picture_2.jpeg)

# 9. Firewall

In questo capitolo vengono riportate le indicazioni su come configurare il firewall integrato nel modem ZYXEL VMG5313.

Il firewall è un sistema di protezione che limita l'accesso al modem da attacchi provenienti da internet. Aumentando il livello del firewall si migliora la sicurezza del modem, ma si rischia di rallentare, fino a bloccare del tutto, il traffico internet da e verso alcuni dispositivi della propria rete locale LAN, quali ad esempio le console giochi.

Nel dubbio che un determinato dispositivo non riesca ad accedere ad internet o la connessione sembra essere lenta a causa del firewall, provare a disattivarlo temporaneamente, portandolo al livello basso, e verificare se la situazione migliora. Nel caso resti immutata, ripristinare il precedente livello del firewall.

Si consiglia di lasciare il livello medio preimpostato.

![](_page_37_Picture_8.jpeg)

1. Posiziona il mouse sull'icona Sicurezza in basso e clicca sulla voce Firewall

![](_page_38_Picture_2.jpeg)

2. Nella sezione qui sotto, abilita o disabilita il firewall e regola il livello di protezione (basso, medio o alto)

![](_page_38_Picture_71.jpeg)

3. Clicca su applica

![](_page_38_Picture_6.jpeg)

- 4. Seleziona il menu Protocollo in alto
- 5. Clicca su Aggiungi nuova regola per creare una regola personalizzata del firewall che consenta di far passare un determinato tipo di traffico verso un server o dispositivo interno sulla base della porta sorgente e della porta di destinazione utilizzate

![](_page_38_Picture_9.jpeg)

![](_page_39_Picture_1.jpeg)

6. Inserisci il Nome servizio, una descrizione della regola e scegli da menu a tendina il tipo di protocollo usato dal server o dispositivo interno che vuoi venga sempre raggiunto

![](_page_39_Picture_71.jpeg)

- 7. Seleziona il range di porte sorgente e di destinazione da far passare (Qualsiasi porta, Singola porta o Range di porte) e scrivile nei relativi campi
- 8. Clicca su ok

![](_page_39_Picture_72.jpeg)

9. Nella pagina che compare, verifica di aver creato la regola desiderata. Usa i tasti Modifica o Cestino per modificare o cancellare la regola creata

![](_page_39_Picture_73.jpeg)

![](_page_40_Picture_2.jpeg)

# 10. Filtro MAC

In questo capitolo viene spiegato come configurare il filtro MAC, che consente di autorizzare o negare l'accesso dei dispositivi alla rete locale sulla base del loro indirizzo MAC (MAC Address), unico ed univoco universalmente per ciascun dispositivo.

Questa funzionalità definisce la lista degli indirizzi MAC ai quali è consentito o negato l'accesso, rafforzando di fatto la sicurezza della rete.

Se un dispositivo non riesce a connettersi al modem ZYXEL VMG5313, verifica di non averlo inserito nella lista degli indirizzi MAC bloccati o di non averlo dimenticato nella lista degli indirizzi MAC autorizzati.

![](_page_40_Figure_7.jpeg)

1. Posiziona il mouse sull'icona Sicurezza in basso e clicca sulla voce Filtro MAC

![](_page_41_Picture_2.jpeg)

- 2. Nella schermata che segue, abilita il filtro MAC e decidi se consentire o negare l'accesso agli indirizzi MAC elencati nella lista sotto
- 3. Inserisci nella lista gli indirizzi MAC (fino a 32) ai quali consentire o negare l'accesso, indica per ciascuno un nome ed abilita la regola per il singolo dispositivo

![](_page_41_Picture_62.jpeg)

#### 4. Clicca su applica

![](_page_41_Figure_7.jpeg)

![](_page_42_Picture_2.jpeg)

# 11. Parental Control (limitare la navigazione)

In questo capitolo viene spiegato come configurare il Parental Control, che consente di creare delle regole restrittive alla navigazione applicabili ad uno o più dispositivi o a determinati servizi e protocolli di rete.

Si possono così impostare blocchi per specifici siti web applicabili a PC, smartphone, smart TV o per tutti i dispositivi insieme, oppure consentire la navigazione degli smartphone o della console giochi dei propri figli solo in determinati orari della giornata ed in particolari giorni della settimana. Si possono anche creare regole che consentono o negano l'accesso ad internet ad alcuni servizi (es. un server FTP, alla XboxLive, …) in determinati orari e giornate oppure sempre.

Per la creazione delle regole di Parental Control, è bene tenere presenti i seguenti principi.

1 – è possibile abilitare o meno il servizio di Parental Control, ma questo avrà effetto solo se è stata creata ed abilitata almeno una regola

2 – si può creare una regola e, temporaneamente, non abilitarla. Questo consente di abilitarla e disabilitarla quando serve, senza doverla riscrivere da capo ogni volta

3 – si può dare un nome alla regola in modo da ricordarsi a cosa serve o come agisce

4 – si deve associare ad ogni regola almeno un dispositivo a cui applicarla. Eventualmente tutti i dispositivi se la regola deve avere carattere generale

5 – si deve selezionare almeno un giorno della settimana

6 – opzionalmente, si può creare un blocco o un permesso a livello applicativo, cioè per un particolare servizio di rete (es. FTP sulla porta 21) o protocollo di rete (es. HTTP sulla porta 80, HTTPS sulla porta 443, …)

7 – opzionalmente, si può creare un blocco o un permesso per uno o più siti web sulla base dell'indirizzo URL

Questi blocchi/permessi a livello applicativo o per determinati siti web varranno solo nei giorni, negli orari e per i dispositivi configurati nella regola stessa.

Se invece si vuole che un blocco/permesso a livello applicativo o a livello di sito web debba avere carattere generale, ossia valere sempre e per tutti i dispositivi della rete locale, allora si deve selezionare l'opzione "tutto" quando si sta selezionando il dispositivo al quale applicare la regola, si devono selezionare tutti i giorni della settimana e si deve selezionare l'intera fascia oraria dalle 00:00 alle 24:00.

![](_page_43_Picture_2.jpeg)

1. Posiziona il mouse sull'icona Sicurezza in basso e clicca sulla voce Controllo Parentale

![](_page_43_Picture_42.jpeg)

- 2. Nella schermata che segue, abilita il controllo parentale
- 3. Clicca su Aggiungi nuovo PCP (Parental Control Programm) per creare una regola

![](_page_43_Picture_43.jpeg)

![](_page_44_Picture_1.jpeg)

- 4. Nel pop up che appare, abilita la regola (altrimenti verrà creata ma non abilitata), inserisci una descrizione, inserisci a mano l'indirizzo MAC del dispositivo al quale applicare la regola oppure selezionalo dal menu a tendina (seleziona "tutto" dal menu a tendina per applicare la regola a tutti i dispositivi), alla fine clicca su aggiungi. Ripeti l'operazione per altri dispositivi
- 5. Verifica che gli indirizzi MAC dei dispositivi siano stati aggiunti all'elenco e siano corretti. Eventualmente clicca sul cestino per eliminarli singolarmente
- 6. Salta questo passo se non vuoi impostare limiti alla navigazione.

Seleziona i giorni della settimana e, trascinando le estremità della barra verde, la fascia oraria in cui applicare la regola. Clicca sull'icona computer per aggiugnere una ulteriore fascia oraria.

![](_page_44_Picture_106.jpeg)

7. Nella sezione qui sotto puoi decidere se la regola debba essere applicata ad uno o più servizi di rete (es. FTP server, Media Server) o protocolli (HTTP, Xbox Live). Seleziona dal menu a tendina il tipo di regola da applicare (blocca o permetti)

#### 8. Clicca su Aggiungi nuovo servizio

![](_page_44_Figure_9.jpeg)

![](_page_45_Picture_2.jpeg)

9. Nel pop up che appare, seleziona dal menu a tendina il servizio soggetto alla regola o inserisci manualmente una descrizione. Seleziona il protocollo e scrivi la porta

#### 10. Clicca su ok

![](_page_45_Picture_80.jpeg)

11. Nella sezione qui sotto, verifica di aver creato la regola giusta. Usa i tasti Modifica o Cestino per modificare o cancellare la regola

![](_page_45_Picture_81.jpeg)

12. Nella sezione qui sotto puoi decidere se la regola che stai creando debba anche consentire o negare l'accesso a determinati indirizzi web (URL). Seleziona dal menu a tendina il tipo di regola da applicare (blocca o permetti)

#### 13. Clicca su aggiungi

![](_page_45_Picture_82.jpeg)

![](_page_46_Picture_2.jpeg)

- 14. Inserisci l'indirizzo web che vuoi bloccare o permettere
- 15. Clicca su ok

![](_page_46_Picture_79.jpeg)

- 16. Nella sezione qui sotto, verifica di aver creato la regola desiderata e scritto correttamente l'indirizzo web. Usa i tasti Modifica o Cestino per modificare o cancellare la regola creata o l'indirizzo web
- 17. Clicca su ok

![](_page_46_Picture_80.jpeg)

- 18. Per ultimo, verifica le informazioni sulla regola creata. Usa i tasti Modifica o Cestino per modificare o cancellare la regola
- 19. Clicca su applica

![](_page_46_Picture_81.jpeg)

![](_page_47_Picture_1.jpeg)

# 12. Gestione utenti (modifica ed aggiunta)

In questo capitolo viene spiegato come modificare il profilo di una utenza esistente o come crearne una nuova.

1. Posiziona il mouse sull'icona Manutenzione in basso e clicca sulla voce Account Utente

![](_page_47_Figure_5.jpeg)

2. Nella schermata che segue, clicca sull'icona Aggiungi nuovo account

![](_page_47_Picture_93.jpeg)

- 3. Nel pop up che appare, compila i campi Nome utente, Password e Verifica password
- 4. Dal menu a tendina, imposta il gruppo (amministratore o utente) per definire i privilegi
- 5. Clicca su OK

![](_page_48_Picture_2.jpeg)

![](_page_48_Picture_55.jpeg)

6. Verifica di aver creato il profilo utente corretto. Clicca sull'icona modifica o cestino per modificare l'utenza o cancellarla

![](_page_48_Picture_56.jpeg)

- 7. Cliccando sull'icona modifica, ti appare il pop up seguente nel quale modificare i vari campi e parametri.
- 8. Clicca su ok

![](_page_48_Picture_57.jpeg)

Non è possibile cambiare i privilegi di un'utenza da "utente" ad "amministratore" e viceversa. Si deve cancellare l'utenza e crearne una nuova.

![](_page_49_Picture_1.jpeg)

### 13. Nome Host e Dominio

In questo capitolo viene spiegato come modificare il nome del modem, con il quale si presenta e viene riconosciuto nella rete, ed il dominio generato dal modem stesso.

- ZyXEL VMG5313-B10B **C** Italiano  $\overline{B}$  esci Mappa di rete Visualizza Lista **AD** Nessuna v  $\bullet$  $\overline{1}$ Ora e Data tifiche F-m > Reboot Ĝ Ò  $\overline{\mathbf{w}}$  $\triangleright$
- 1. Posiziona il mouse sull'icona Manutenzione in basso e clicca sulla voce Sistema

- 2. Modifica il nome (Nome Host) ed il dominio del modem
- 3. Clicca su applica

![](_page_49_Picture_89.jpeg)

![](_page_50_Picture_1.jpeg)

## 14. Gestione del modem da remoto

In questo capitolo viene spiegato come abilitare l'accesso da remoto al modem attraverso la WAN (Wide Area Network), ossia attraverso internet.

Possono essere abilitati vari servizi, ognuno per un preciso scopo.

HTTP viene usato per raggiungere il pannello di gestione del modem

HTTPS equivale ad HTTP ma prevede un livello si sicurezza (S sta per Secure)

FTP (File Transfer Protocol) abilita il trasferimento dei file presenti in una chiavetta o un hard disk collegati alla porta USB del modem

TELNET e SSH sono protocolli di basso livello, a "righe di comando", per usi principalmente di assistenza tecnica

PING è usato per verificare che il modem sia acceso e connesso ad internet

Fare attenzione perché abilitare i servizi per l'accesso da remoto rende il modem vulnerabile e lo espone a degli attacchi informatici.

Si consiglia quindi di limitarsi a quelli indispensabili, ma soprattutto si consiglia, prima di abilitarli, di modificare la password di accesso al modem con una più robusta, lunga e complicata, così da minimizzare il rischio che qualcuno possa entrare nel modem.

1. Posiziona il mouse sull'icona Manutenzione in basso e clicca sulla voce Gestione remota

![](_page_50_Figure_13.jpeg)

![](_page_51_Picture_2.jpeg)

2. Nella sezione sotto riportata, non effettuare alcuna modifica. Il modem è in grado di rilevare il tipo di connessione

![](_page_51_Picture_62.jpeg)

- 3. Abilita i servizi che vuoi poter fruire da internet mettendo la spunta nella colonna WAN e modifica le porte sulle quali questi servizi devono rispondere
- 4. Clicca su applica

![](_page_51_Picture_63.jpeg)

LAN e WLAN (Wireless LAN) indica un dispositivo connesso alla rete LAN o alla rete wireless del modem.

WAN (Wide Area Network) indica un dispositivo remoto che vuole connettersi via internet.

![](_page_52_Picture_2.jpeg)

# 15. Verifica tipo e stato linea

In questo capitolo viene spiegato come verificare la tipologia della tua linea ed il suo stato.

Le linee compatibili con il modem ZYXEL VMG5313 sono di due tipi: linee ADSL fino a 20 Mega e linee fibra (o VDSL) fino a 100 Mega.

#### VELOCITÀ MASSIMA

La velocità massima supportata dalla linea dipende da diversi fattori, i più rilevanti dei quali sono lo stato di conservazione del doppino telefonico, la distanza dell'abitazione dalla centrale dell'operatore, eventuali segnali elettromagnetici che interferiscono con il doppino in rame e la qualità costruttiva degli apparati telefonici collegati all'impianto telefonico domestico.

Questi fattori non sono ovviamente controllabili dal modem.

Il modem ZYXEL VMG5313 può, quindi, garantire una velocità di navigazione che potrebbe essere limitata a causa di tali fattori. Come regola generale, il modem sta lavorando correttamente se la velocità reale è molto vicina a quella massima supportata dalla linea.

Si consideri, inoltre, che la velocità di navigazione dipende anche dall'offerta sottoscritta con il proprio operatore: pur se una linea fibra che può raggiungere teoricamente i 100 Mega, se si è sottoscritta una offerta a 20 Mega o a 50 Mega, questa sarà anche la massima velocità di navigazione possibile.

#### STABILITÀ

Se c'è una differenza relativamente contenuta tra la velocità massima supportata dalla linea e quella reale, è molto probabile che il modem e la rete dell'operatore abbiano misurato elevati valori di interferenza elettromagnetica sulla linea e si siano "accordati" per ridurre la velocità ed aumentare la stabilità del segnale.

Meglio una linea stabile e meno veloce che non il contrario.

L'instabilità porta infatti a continue e fastidiose disconnessioni e riconnessioni del modem, con la conseguenza che anche la semplice navigazione risulterà a "singhiozzo", estremamente lenta o addirittura impossibile.

![](_page_53_Picture_2.jpeg)

1. Posiziona il mouse sull'icona Sicurezza in basso e clicca sulla voce Statistiche xDSL

![](_page_53_Picture_47.jpeg)

- 2. Nella schermata qui sotto puoi verificare la tipologia della linea (ADSL2+ o fibra VDSL)
- 3. Puoi anche verificare la velocità della tua linea, sia quella massima supportata ("Line Rate") che quella reale ("Actual Net Data Rate").

![](_page_53_Picture_48.jpeg)

![](_page_54_Picture_2.jpeg)

# 16. Salvataggio e recupero delle impostazioni

In questo capitolo viene spiegato come salvare e recuperare le impostazioni del modem.

Il salvataggio ed il recupero del file delle impostazioni può tornare utile se, dopo aver effettuato delle modifiche o impostato delle regole, uno o più dispositivi non riescono più a navigare.

Salvando sempre l'ultima configurazione con la quale non si presentava il problema, è possibile ripristinare la situazione precedente.

Fare attenzione perché se si salva una configurazione del modem non perfettamente funzionante, ricaricando le impostazioni si ricaricano anche i problemi.

#### SALVATAGGIO IMPOSTAZIONI

1. Posiziona il mouse sull'icona Manutenzione in basso e clicca sulla voce Backup/Restore

![](_page_54_Picture_10.jpeg)

![](_page_55_Picture_1.jpeg)

2. Nella schermata qui sotto clicca su Salva

![](_page_55_Picture_3.jpeg)

3. Nel un pop up che compare, clicca su Salva

![](_page_55_Picture_59.jpeg)

#### RECUPERO IMPOSTAZIONI

4. Nella sezione qui sotto clicca su Sfoglia

![](_page_55_Picture_8.jpeg)

![](_page_56_Picture_2.jpeg)

5. Nel pop up che appare, sfoglia le cartelle del PC e seleziona il file della configurazione del modem salvato in precedenza e clicca Apri

![](_page_56_Picture_54.jpeg)

6. Clicca carica, quindi attendi circa 5 minuti che il modem ricarica il file con le impostazioni ed effettua un riavvio automatico

![](_page_56_Picture_6.jpeg)

NON SPEGNERE IL MODEM PER NESSUN MOTIVO DURANTE IL CARICAMENTO DELLE IMPOSTAZIONI ED IL RIAVVIO: IL MODEM POTREBBE BLOCCARSI DEFINITIVAMENTE